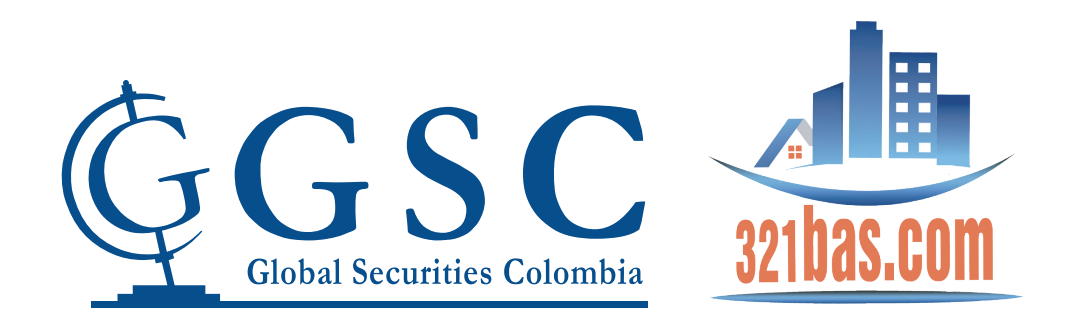

## Diríjase a **www.321bas.com** y de click en Iniciar Sesión

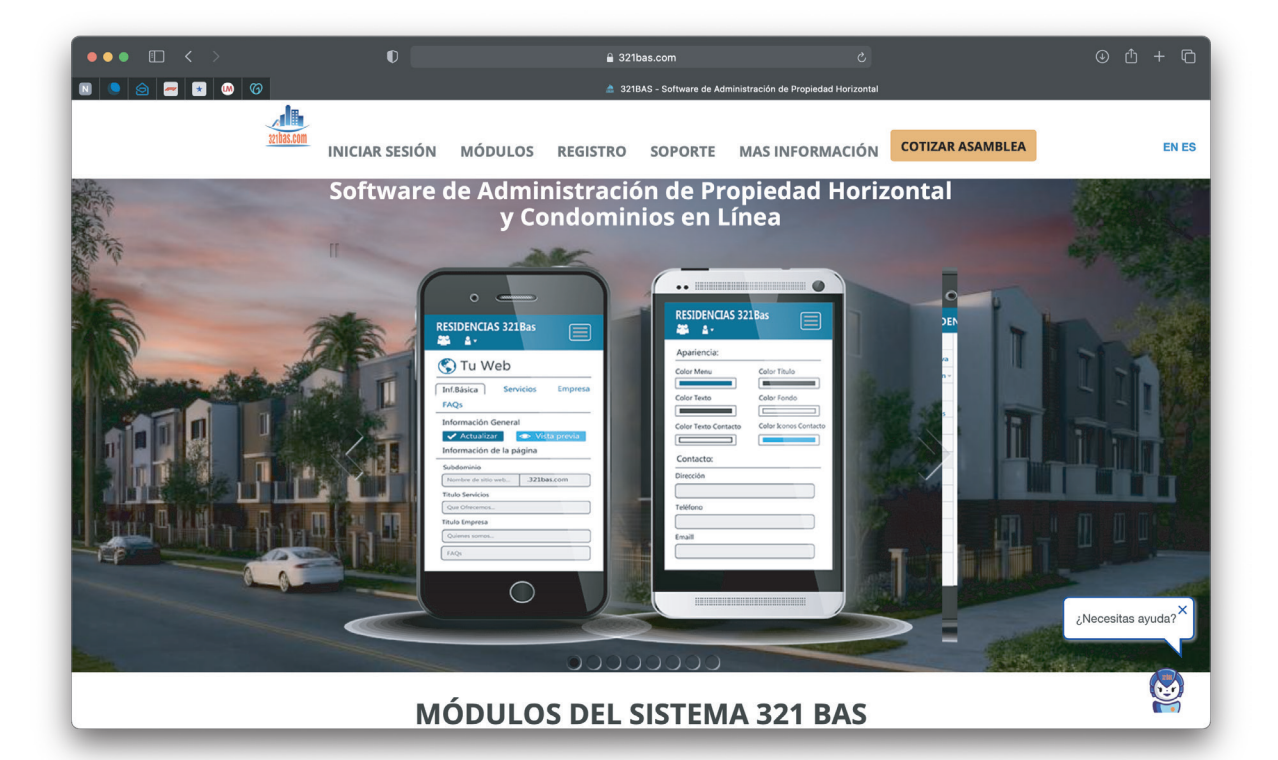

Por favor llenar los campos de código y contraseña con su número de cédula sin puntos o comas.

> Ejemplo: **Código:123456789 Contraseña: 123456789**

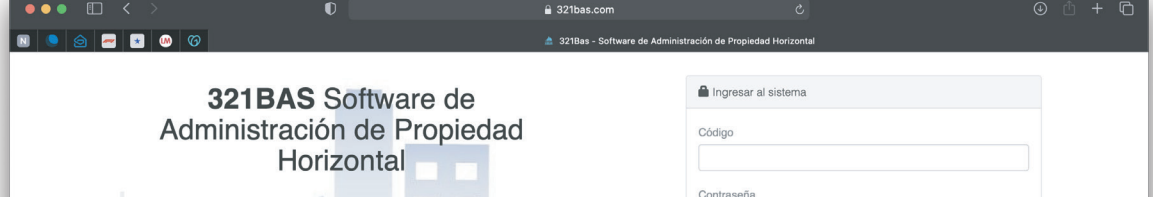

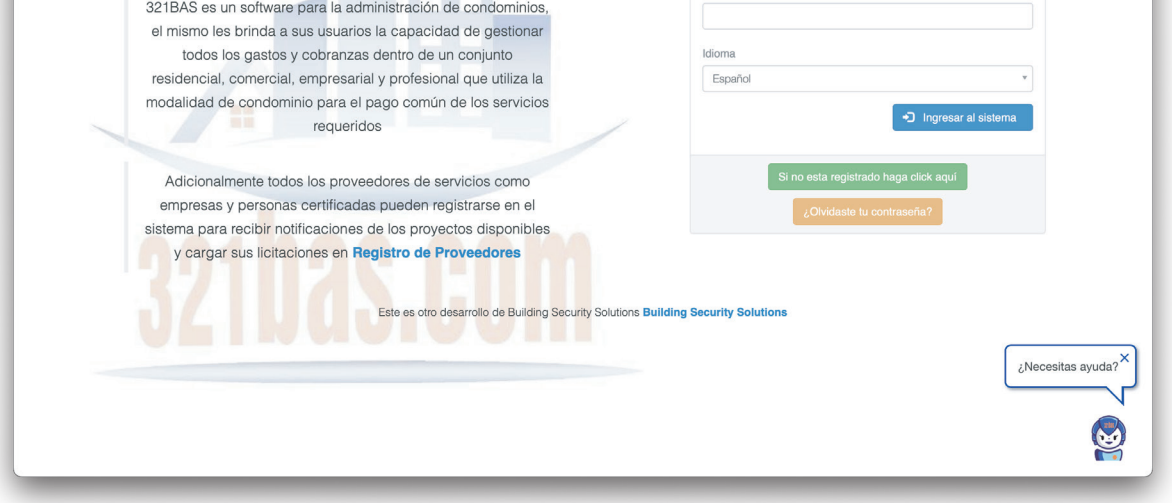

## Al ingresar, dé clic en el botón naranja que dice "Para escuchar y ver en la reunión click aquí"

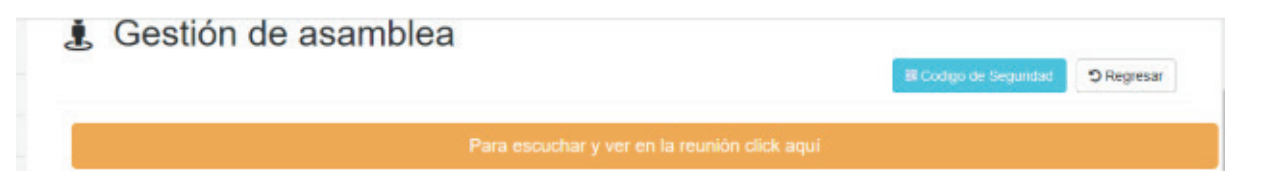

## Automáticamente será dirigido a la plataforma Teams e ingresará a la reunión.